# **TechD**·vision

## Dokumentation Customer Checkout Registration  $(v4.x)$

## **Beschreibung**

**Mit dem Modul Customer Checkout Registration ist es möglich sich auch als Gast-Besucher während des Bestellvorgangs zu registrieren.**

• Der **Magento**-Standard bietet nur die Möglichkeit sich nach dem Bestellvorgang separat zu registrieren

## **Funktionsmerkmale**

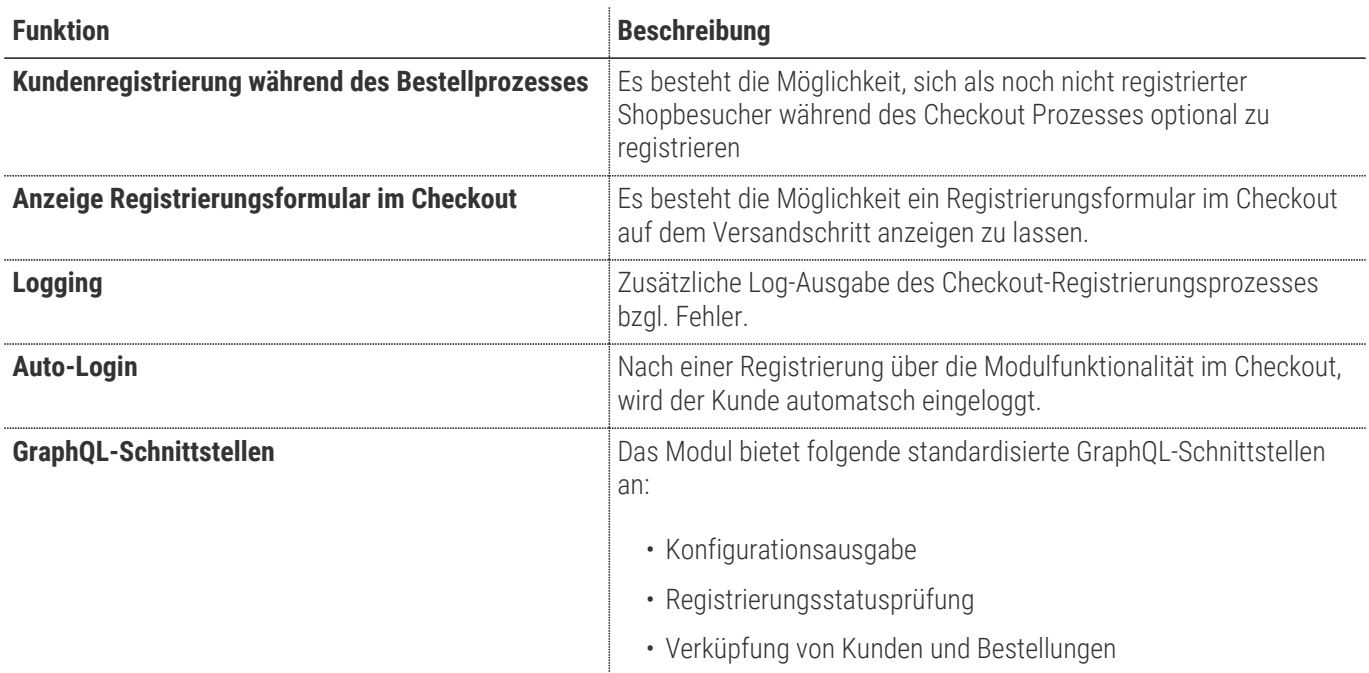

## **Contributors**

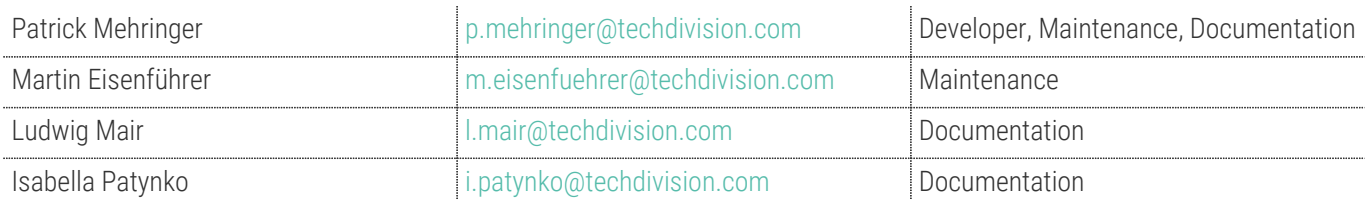

#### **Magento Version Compatibility**

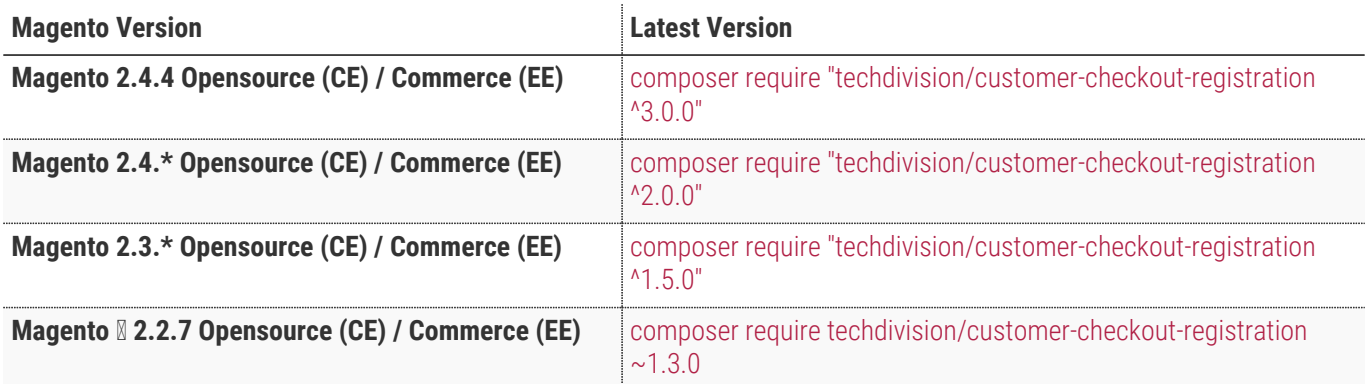

#### **PHP Version**

**Compatible zu PHP Version** >=7.4

# <span id="page-3-0"></span>**Installation mit Composer**

• Um im **TechDivision** Context ein Modul mittels Composer zu installieren, bitte per folgenden Befehl das Repo entsprechend einbinden

composer config repositories.repo.met.tdintern.de composer https://repo.met.tdintern.de/

#### **Modul Installationsbefehle**

Nach Einbindung des **MET-Composer-Repository** folgende Befehle zur Installation ausführen:

```
# add to composer require
composer require techdivision/customer-checkout-registration ^4.0.0
# run magento setup to activate the module
bin/magento set:up
```
#### **Aktivieren des Moduls**

Das Modul ist standardmäßig nach der Installation im Magento Backend verfügbar

`**TechDivision >> Account / Cart / Checkout >> Customer Checkout Registration**

Die Modulfunktionalität ist initial deaktiviert!

**TIP**

#### **Deinstallation**

#### **Folgende Punkte sind bei einer Deinstallation eines Moduls stets zu beachten:**

- Gibt es Einträge in der Datenbank, die vor der Deinstallation bereinigt werden müssen?
- Gibt es Konfigurationspfade in der Config (DB), die entfernt werden müssen?
- Caches entleeren

bin/magento module:uninstall techdivision\_customercheckoutregistration

# <span id="page-5-0"></span>**Modul Konfiguration**

#### Navigieren Sie zu **TechDivision >> Account / Cart / Checkout >> Customer Checkout Registration**

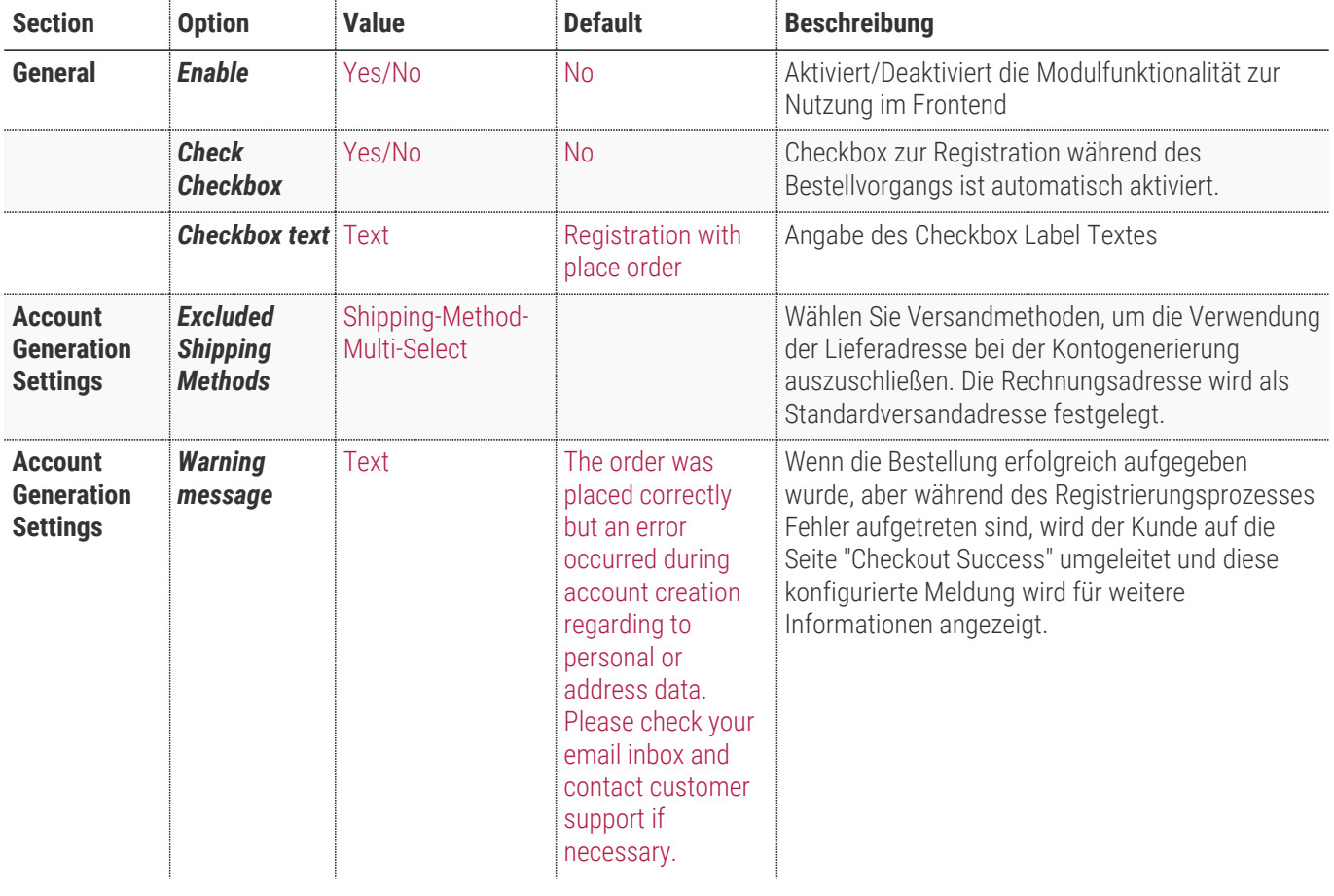

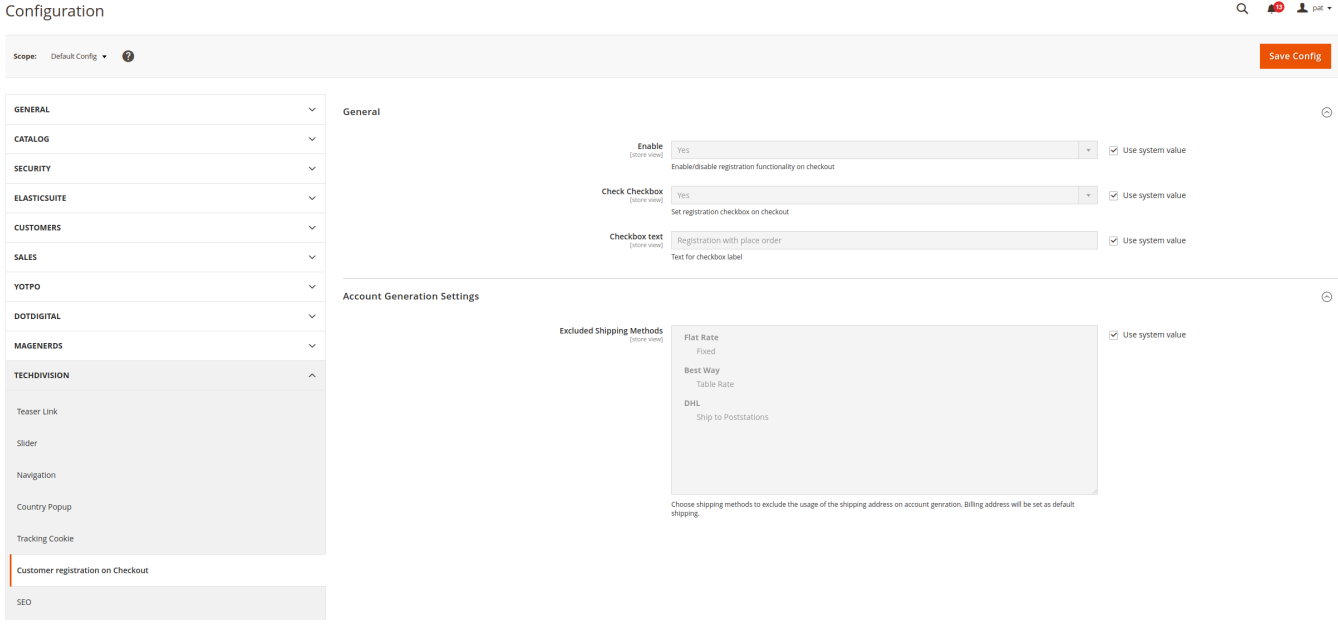

#### **Bedienungsanleitung Modul-Funktionen**

- [Installation des Moduls](#page-3-0)
- [Konfigurationseinstellungen des Moduls](#page-5-0)
- [Registrierung im Checkout während des Bestellprozesses](#page-6-0)

#### <span id="page-6-0"></span>**Registrierung im Checkout während des Bestellprozesses**

- 1. Aktivieren Sie die Modulfunktionalität im Backend
- 2. Navigieren Sie zum Magento-Checkout z.B. über den Warenkorb im Shop-Frontend.

Auf dem Versandschritt wird bei aktivem Modul nun das Registrierungsformular angezeigt, in welchem die Registrierungscheckbox sowie Passwortfelder angezeigt werden.

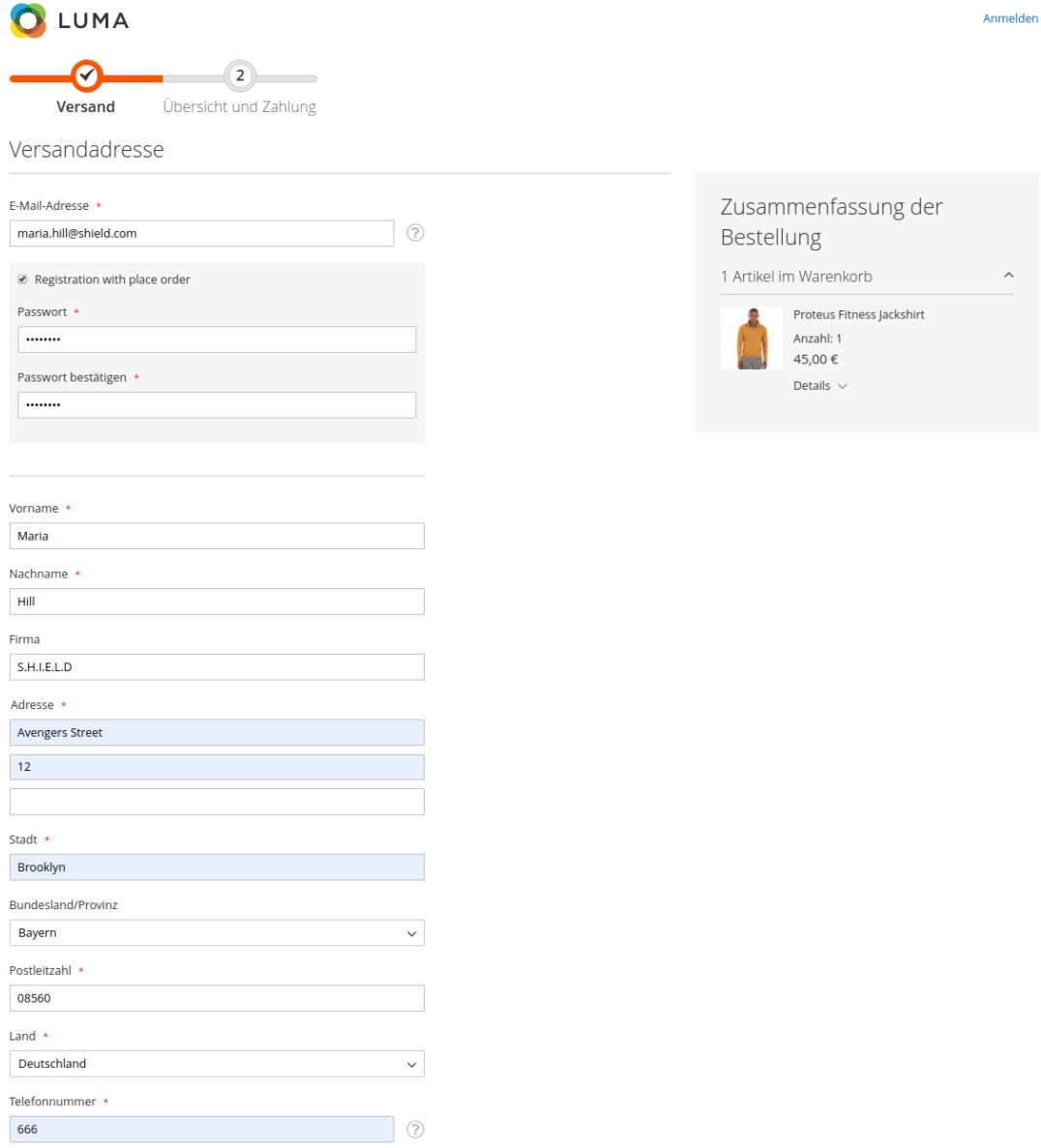

Versandmethoden

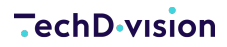

- 3. Aktivieren Sie die Checkbox und geben Sie ein Passwort ein.
	- **TIP** Die Checkbox kann über die Konfiguration initial aktiviert werden.
	-

**NOTE** Magento-Standard-Kundenattribute wie z.B. Geburtsdatum werden in den Adressformularen des Checkouts angezeigt und validiert, wenn diese als Pflichtfelder deklariert sind.

- 4. Führen Sie die gewünschte Bestellung durch
	- Versandmethode und Lieferadresse müssen ausgefüllt werden
	- Zahlungsart und Rechnungsadresse müssen ausgefüllt werden

Nach Beendigung ihrer Bestellung erhalten Sie nun eine

- **NOTE** ◦ Bestätigungsemail ihrer Bestellung und eine ◦ Bestätigungsemail ihrer erfolgreichen Registrierung.
- 5. Sie sind nun im Shop angemeldet und können Sich mit Ihrer vergebenen Email-Adresse und mit dem vergebenen Passwort auch wieder erneut anmelden